## **Blackboard Performance Dashboard**

The "Performance Dashboard" provides the instructor with a 'quick glance' of each student's performance within the course: last course access, days since last course access, review status, adaptive release, discussion board postings, early warning system and view grades.

Follow the steps below to access the Performance Dashboard and begin using it:

From the Course Management area, click on "Evaluation" and select "Performance Dashboard".

## **Course Management**

- **Control Panel**
- Content Collection
- **Course Tools**
- **Evaluation**
- **Course Reports** Performance Dashboard **Retention Center SCORM Reports**

The Performance Dashboard will be displayed.

The Performance Dashboard provides an up-to-date report on the activity for all students. Information appears in a table format. Click a column heading or the caret in the header row of a column to sort the table data by that column. More Help

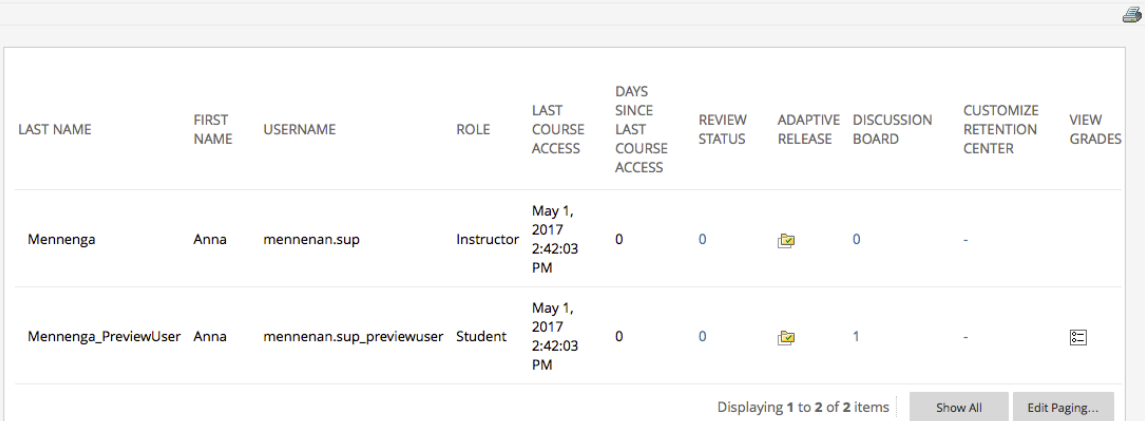

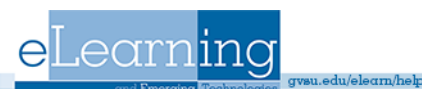

Performance Dashboard

**Last Course Access:** displays the date the associated student last accessed the course.

**Days since Last Course Access:** displays the number of days which have passed since the user last logged in.

**Review Status:** displays the number of items which have been reviewed by a particular user. This is only displayed if enabled. It displays how many items have been reviewed/number of items with Review Status enabled.

**Adaptive release:** Clicking the icon ( $\Box$ ) will display a window indicating which items are visible to this student. This is only displayed if enabled. An overview of the Student path may be opened in a new window.

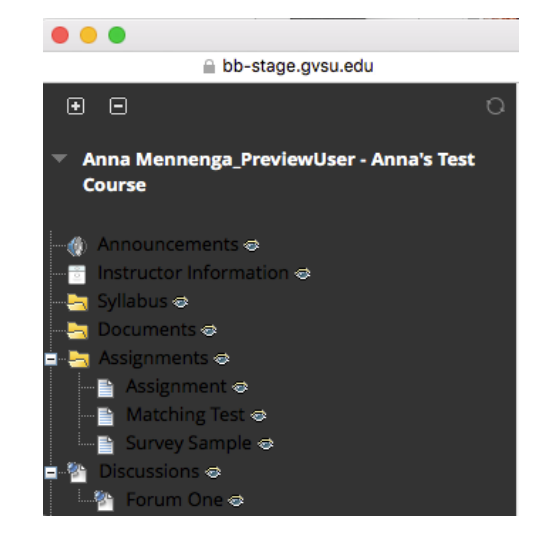

**Discussion Board:** displays participation data and grades. Clicking on the number for a specific student will display total number of posts, date of last post, average post length, maximum post length, average post position and the ability to grade if it has been enabled.

**Retention Center:** A tool that provides an easy way for you to discover which students in your course are at risk. You can communicate with struggling students and help them take immediate action for improvement. You can also keep track of patterns over time. (see Retention Center handout for detailed instructions on using this tool).

**View Grades:** allows the instructor to access the Grade Center information for a particular user. Clicking on the view grades ( $\boxed{\underline{\mathbb{S}}}$ ) icon will display the Grade Center page. From the Grade Center the instructor can access any student information and modify grades; access the "User Statistics" information and view statistical information for the user.

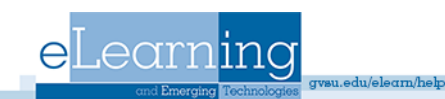